## **District Master**

Last Modified on 03/11/2024 8:44 am CDT

Field [Descriptions](http://kb.infinitecampus.com/#field-descriptions) | Change the Current District Human [Resources](http://kb.infinitecampus.com/#change-the-current-district-human-resources-address) Address | Turn Auto Personnel Numbering On or Off | Require GL Account [Distributions](http://kb.infinitecampus.com/#require-gl-account-distributions) | Associate Retirement [Organizations](http://kb.infinitecampus.com/#associate-retirement-organizations-with-employer-retirement-numbers) with Employer Retirement Numbers | Allow SSN [Search](http://kb.infinitecampus.com/#allow-ssn-search) | Add [User-Defined](http://kb.infinitecampus.com/#add-user-defined-fields-to-the-district-master-tab) Fields to the District Master Tab

**Classic View**: Human Resources > Administration > District Master

#### **Search Terms**: District Master

The District Master tool stores district-level business administration information for use with the Human Resources application. Some information on this tab is automatically provided by Campus.

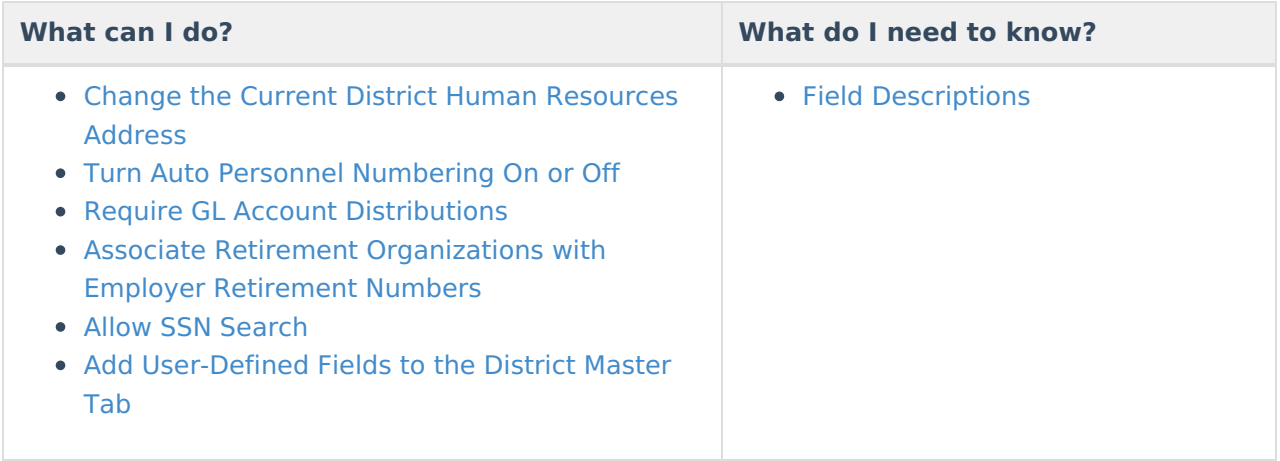

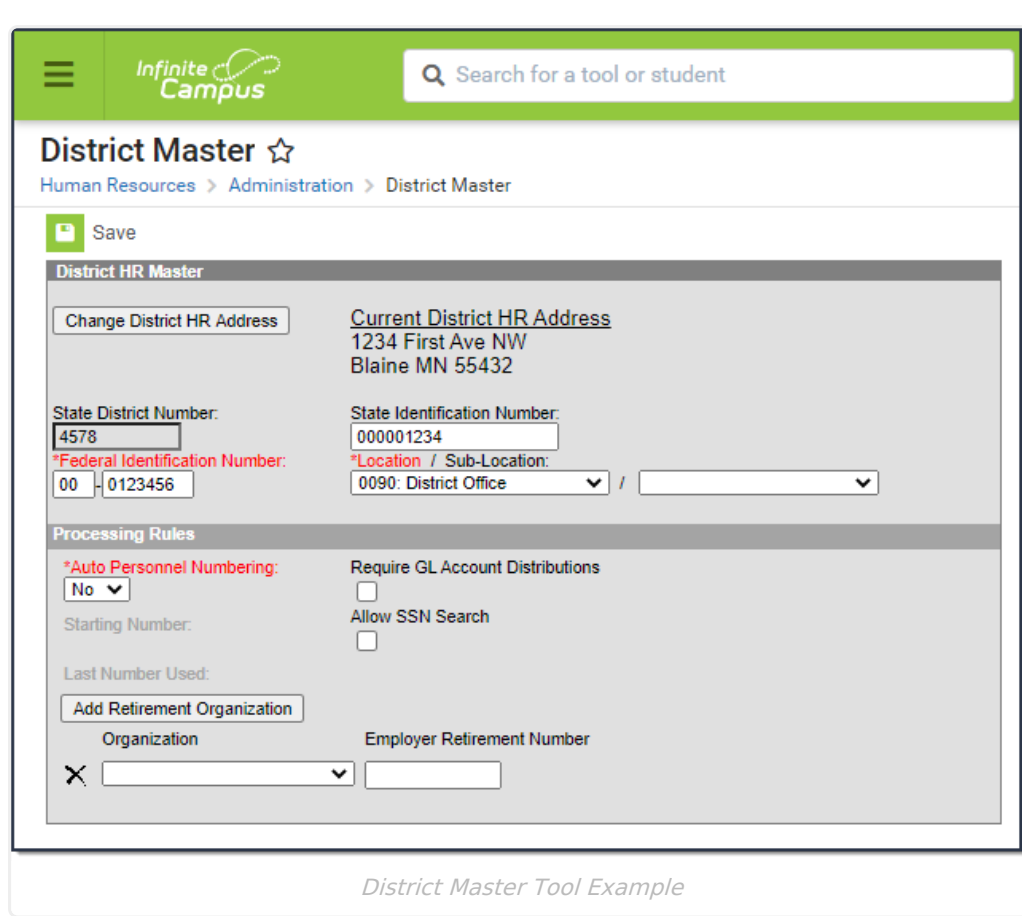

# **Field Descriptions**

Infinite<br>Campus

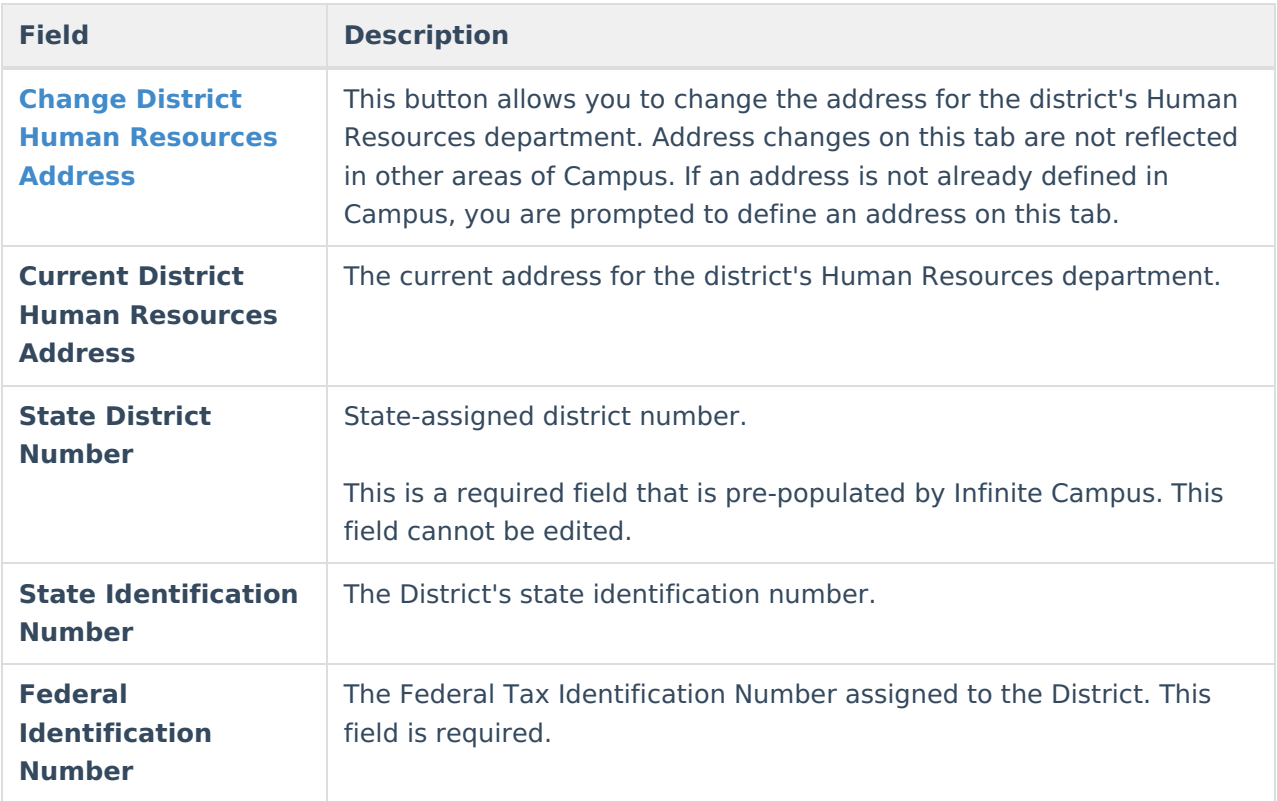

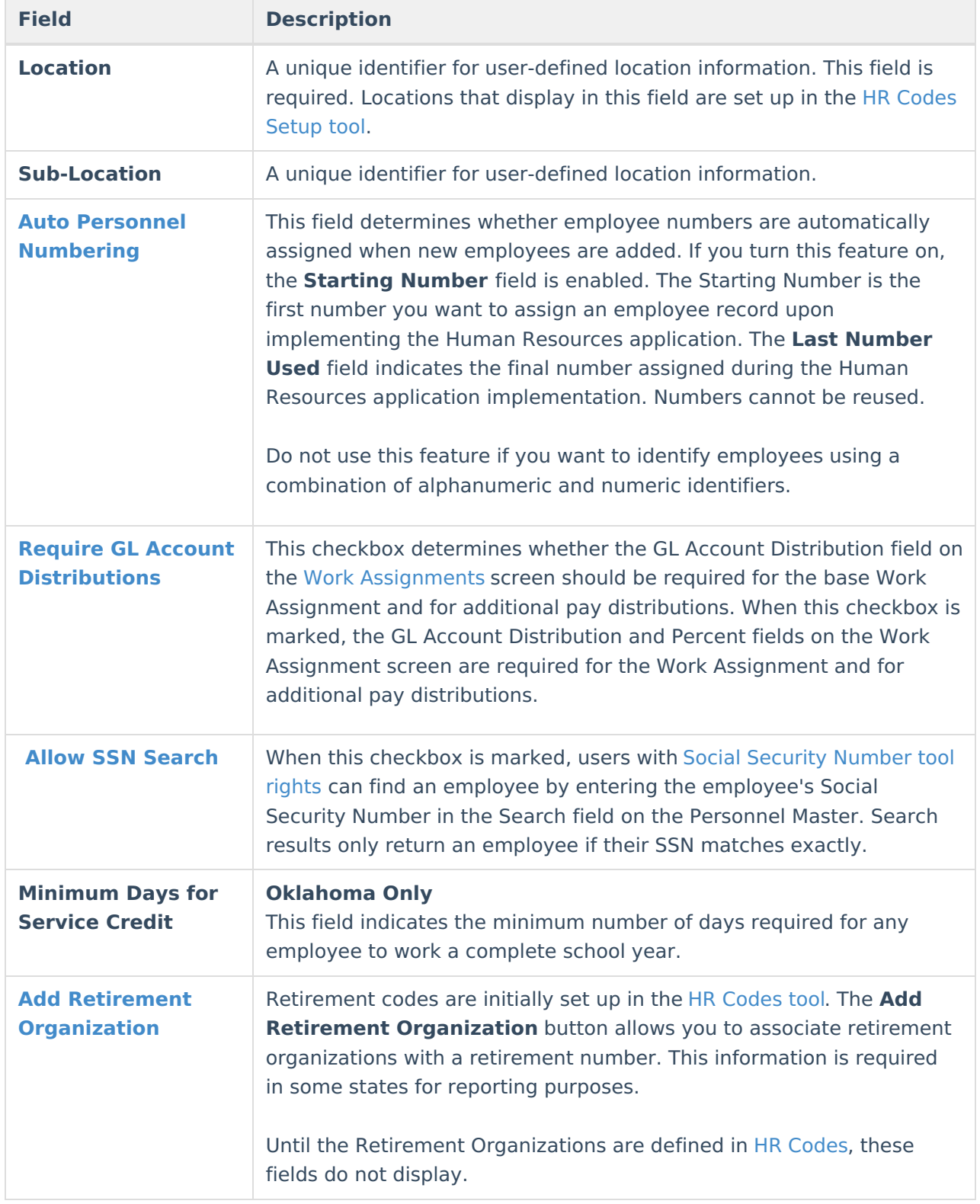

## **Change the Current District Human Resources Address**

The district address is automatically provided by Campus. You can change the Human Resources

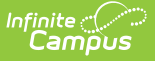

department's address if it is different than the address provided. Address changes on this tab are not reflected in other areas of Campus.

To change the current district Human Resources address, complete the following steps.

1. Click the **Change District Human Resources** button. **Result**

The Change Address dialog appears.

2. Enter the updated address and click the **Change Address** button.

**Result**

The updated address immediately displays on the District Master tab.

#### **Turn Auto Personnel Numbering On or Off**

The Auto Personnel Numbering field determines whether employee numbers are automatically assigned when new employees are added. If you turn this feature on, the Starting Number field is enabled. The Starting Number is the first number you want to assign an employee record upon implementing the Human Resources application. Numbers cannot be reused. The Last Number Used field indicates the final number assigned during the Human Resources application implementation.

Do not use this feature if you want to identify employees using a combination of alphanumeric and numeric identifiers.

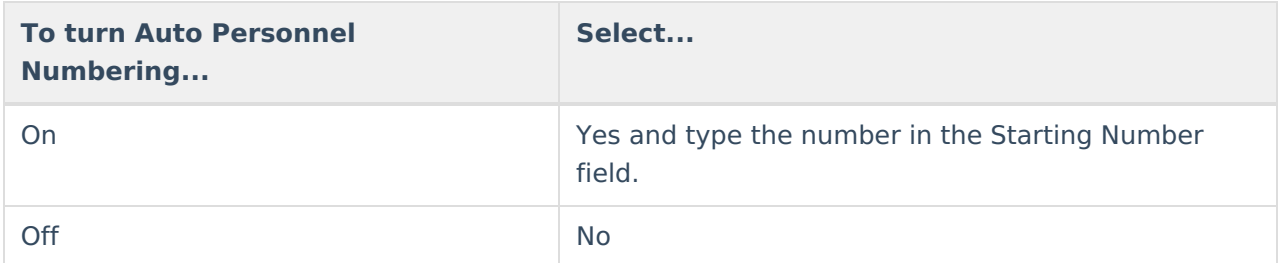

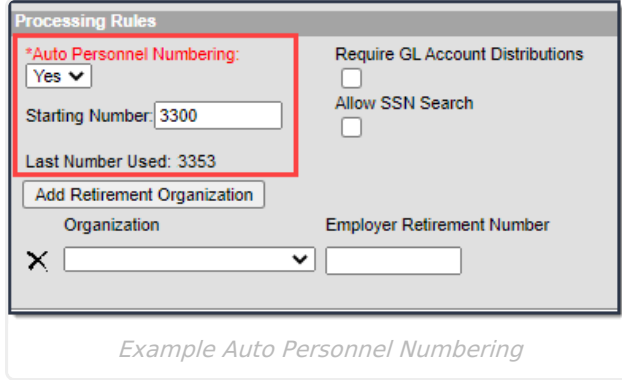

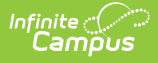

## **Require GL Account Distributions**

To require General Ledger account distributions on all work assignments and additional pay distributions, mark the Require GL Account Distributions checkbox on the District Master tab. When this checkbox is marked, the GL Account Distribution and Percent fields on the Work Assignment screen are required for the Work [Assignment](https://kb.infinitecampus.com/help/work-assignments-personnel-master) and for additional pay distributions.

This checkbox displays for Campus Human Resource users that do NOT use the Campus Finance or Campus Payroll modules.

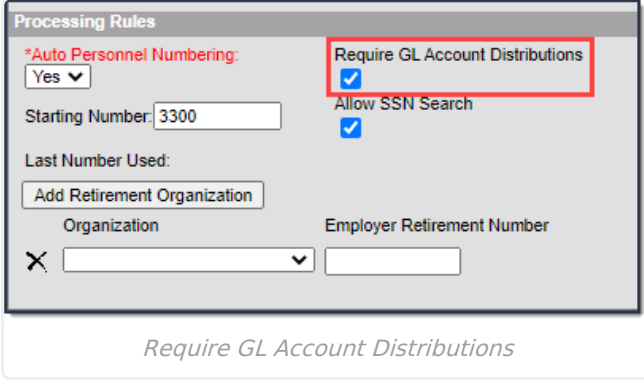

### **Associate Retirement Organizations with Employer Retirement Numbers**

Campus allows you to associate Retirement Organizations (set up in HR [Codes](https://kb.infinitecampus.com/help/hr-codes-setup)) with Employer Retirement Numbers for reporting purposes.

Until the Retirement Organizations are defined in HR [Codes](https://kb.infinitecampus.com/help/hr-codes-setup), these fields do not display.

Retirement plan codes are required in some states for reporting purposes.

With the appropriate tool rights, you can remove retirement organizations from the District Master tab at any time by clicking the delete button next to the line.

To associate a retirement organization with an Employer Retirement Number, complete the following steps.

1. Click the **Add Retirement Organization** button.

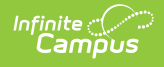

#### **Result**

Campus adds an empty Organization line. You may add as many Retirement Organization records as you have defined in HR [Codes](https://kb.infinitecampus.com/help/hr-codes-setup).

- 2. Select the retirement organization you want to add from the **Organization** dropdown list. (required)
- 3. Enter the **Employer Retirement Number** . (required)
- 4. Click the **Save** button.

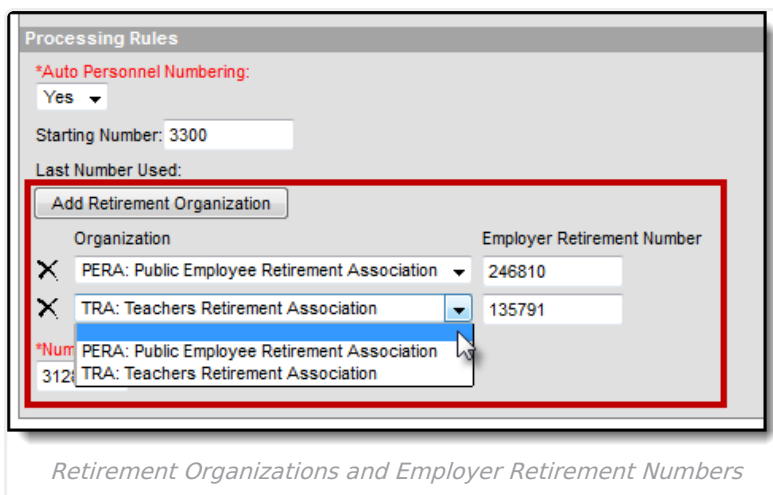

## **Allow SSN Search**

When this checkbox is marked, users with Social [Security](https://kb.infinitecampus.com/help/social-security-number-tool-rights) Number tool rights can find an employee by entering the employee's Social Security Number in the Search field on the [Personnel](https://kb.infinitecampus.com/help/searching-for-personnel) Master. Search results only return an employee if their SSN matches exactly.

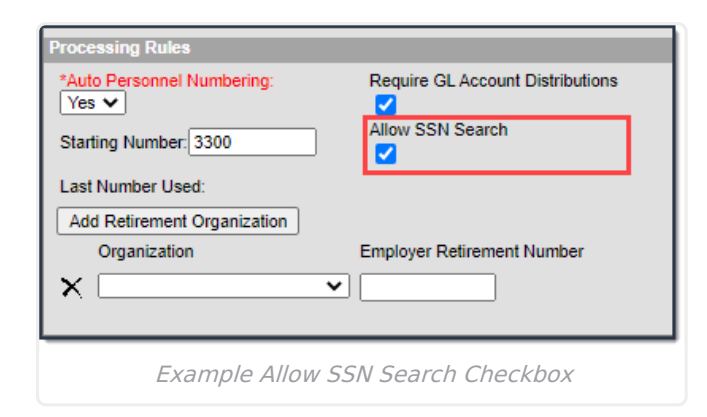

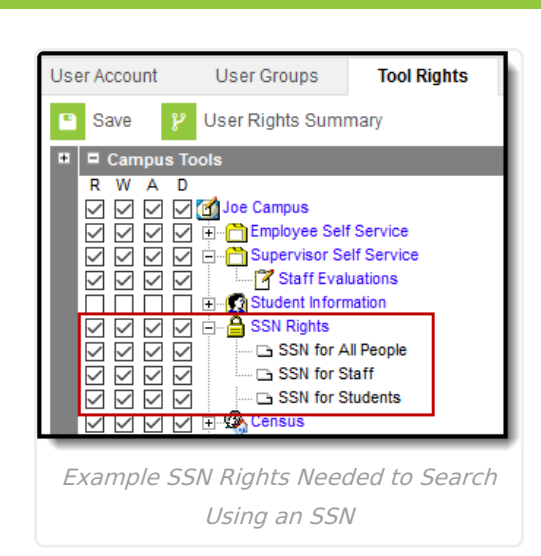

**Infinite**<br>Campus

### **Add User-Defined Fields to the District Master Tab**

Campus allows you to add user-defined fields to customize the application to your exact requirements.

For step-by-step instructions on adding user-defined fields, see the User Fields [Setup](https://kb.infinitecampus.com/help/user-fields-setup-hr) (HR) article.